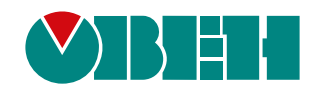

# **Быстрый старт Полигон**

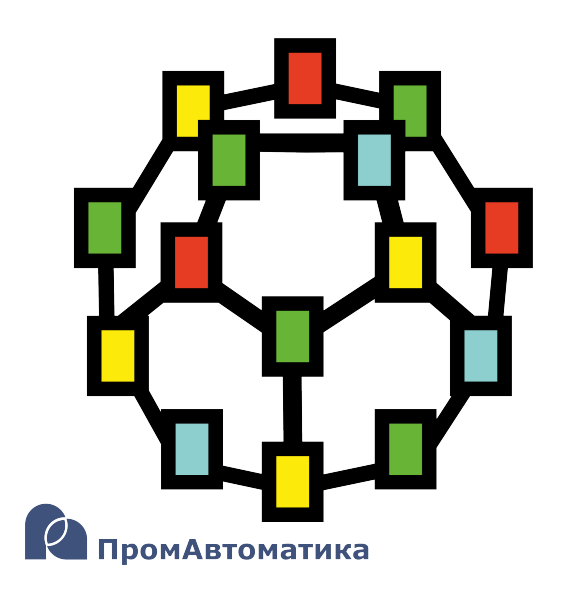

Руководство пользователя

06.2024 версия dev1.2

# Содержание

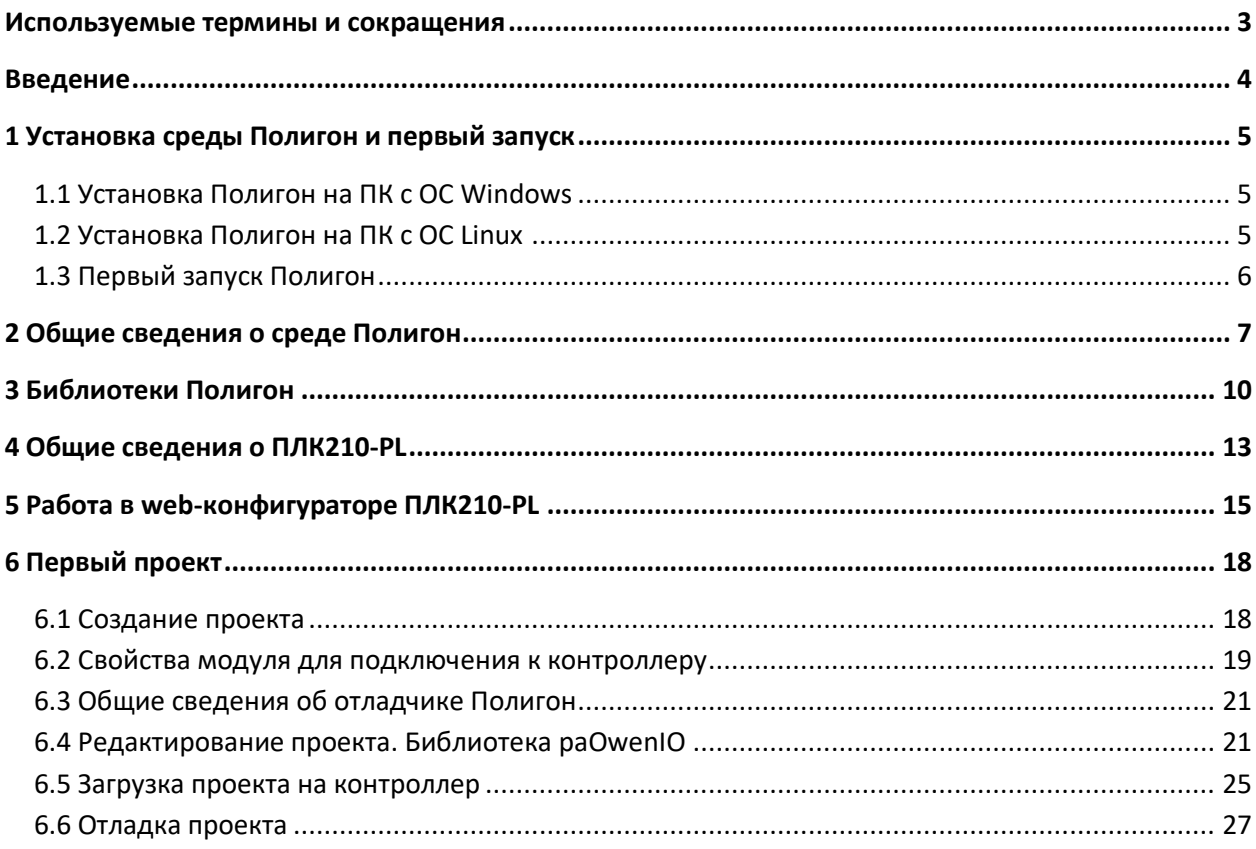

#### <span id="page-2-0"></span>**Используемые термины и сокращения**

**Место работы** – набор программ, вызывающийся заданным способом.

**Модуль** – основной узел проекта в Полигон, в котором задаются настройки для подключения к контроллеру и др. параметры для создания пользовательского приложения.

**ОС** – операционная система.

**ПК** – персональный компьютер.

**ПЛК** – программируемый логический контроллер.

**ПО** – программное обеспечение.

**Представления** – тип окон программы Полигон, предназначенные для редактирования проекта (дерево, страница, редактор и т.д.).

**Программа** – относительно независимая алгоритмическая задача или группа однотипных задач.

**Сборка** – компиляция исходного кода из одного или нескольких файлов и последующее связывание этих файлов в исполняемый файл.

**Таймер (место работы)** – поток, выполняющийся в режиме реального времени с заданной периодичностью.

**Трансляция** – процесс перевода программы с одного языка на другой, состоит из компиляции и интерпретации.

**ФБ** – функциональный блок – элементарный алгоритм, реализованный как класс **C++** (тип).

**Фон (место работы)** – поток, выполняющийся циклически.

**C++** – компилируемый язык программирования со строгой типизацией, поддерживающий парадигмы процедурного и объектно-ориентированного программирования.

**SQL** (**Structured Query Language**) – язык программирования для хранения и обработки информации в реляционной базе данных.

**SSH (Secure SHell)** – протокол прикладного уровня для удаленного управления операционной системой с шифрованием трафика.

# <span id="page-3-0"></span>**Введение**

Настоящее руководство содержит базовую информацию о контроллерах ОВЕН ПЛК210 с исполнительной средой Полигон и предназначено для быстрого ознакомления с основными принципами работы в среде. Более подробное описание см. в документах Руководство по [программированию. Библиотека](https://owen.ru/product/polygon/documentation) paCore и [Работа с ОВЕН ПЛК. Библиотека paOwenI](https://owen.ru/product/polygon/documentation)O.

Документ соответствует версии среды Полигон 2 – **1929**, версиям библиотек *paCore* – **981**, *paOpcUA* – **917**, *paOwenIO* – **121** и выше.

# <span id="page-4-0"></span>**1 Установка среды Полигон и первый запуск**

# <span id="page-4-1"></span>**1.1 Установка Полигон на ПК с ОС Windows**

Скачать инсталлятор среды Полигон под ОС Windows можно по [ссылке](http://files.pa.ru/download/Polygon2Installer_LinuxOwen3_win.zip).

Рекомендуемые системные требования:

- $-$  OC: Windows 7/8/10/11 (32/64 Bit):
- Оперативная память: 4 Гб и выше;
- Память на диске: 2 Гб и выше.

Для установки среды следует:

- 1. Распаковать архив с установщиком и запустить *Polygon2Installer\_LinuxOwen3.exe*.
- 2. Следовать инструкциям установщика. Данный дистрибутив по умолчанию устанавливает саму среду Полигон и пакет сборки под [текущую заводскую прошивку](#page-12-0)  [ПЛК210](#page-12-0).

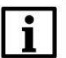

# **ВНИМАНИЕ**

Путь установки среды не должен содержать кириллицу и пробелы.

3. По завершению установки на рабочем столе появится ярлык программы Полигон.

Инсталлятор также предложит установить или обновить драйверы Guardant.

После установки среды рекомендуется обновить версии среды и библиотек до актуальных. Установка библиотек описана в [разделе 3](#page-9-0).

При наличии обновлений среда сообщит о них при запуске. Во всплывающем окне *Показать обновления* следует нажать *ОК* и в появившемся окне *Обновления* нажать *Установить*. Впоследствии установить обновления можно через меню *Окна/О программе/Обновления*, нажав *Проверить* и *Установить*.

Более подробную инструкцию см. в документе [Руководство по программированию.](https://owen.ru/product/polygon/documentation)  [Библиотека](https://owen.ru/product/polygon/documentation) paCore.

# <span id="page-4-2"></span>**1.2 Установка Полигон на ПК с ОС Linux**

Скачать скрипт установки среды Полигон под ОС Linux можно по [ссылке](http://files.pa.ru/download/Polygon2Installer_LinuxOwen3_lnx.zip).

Рекомендуемые системные требования:

- ОС: Astra Linux Special Edition 1.7, Ubuntu (версия ядра Linux 5.10 и выше);
- Оперативная память: 4 Гб и выше;
- Память на диске: 2 Гб и выше.

Для установки среды следует:

- 1. Распаковать архив со скриптом установки.
- 2. Дать права на исполнение скрипта установки *Polygon2Installer\_LinuxOwen3.sh*.
- 3. Запустить скрипт установки.

4. Следовать инструкциям установщика. Данный дистрибутив устанавливает саму среду Полигон и пакет сборки под [текущую заводскую прошивку ПЛК210](#page-12-0).

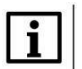

#### **ВНИМАНИЕ**

Путь установки среды не должен содержать кириллицу и пробелы.

5. На рабочем столе появится ярлык для запуска Полигон (только для ПК с ОС Astra Linux).

После установки среды рекомендуется обновить версии среды и библиотек до актуальных. Установка библиотек описана в [разделе 3](#page-9-0).

При наличии обновлений среда сообщит о них при запуске. Во всплывающем окне *Показать обновления* следует нажать *ОК* и в появившемся окне *Обновления* нажать *Установить*. Впоследствии установить обновления можно через меню *Окна/О программе/Обновления*, нажав *Проверить* и *Установить*.

Более подробную инструкцию см. в документе [Руководство по программированию.](https://owen.ru/product/polygon/documentation)  [Библиотека](https://owen.ru/product/polygon/documentation) paCore.

# <span id="page-5-0"></span>**1.3 Первый запуск Полигон**

При первом запуске среды откроется демонстрационный проект **mnu\_demo.pl2**.

При необходимости его можно запустить на виртуальном контроллере с помощью *Панели отладки*.

Для этого следует:

- 1. Добавить *Панель отладки* через меню *Окна/Панели инструментов/Панель отладки*.
- 2. Нажать на *Панели отладки* кнопку *Запустить на виртуальном контроллере*.
- 3. В отдельном окне запуститься приложение виртуального контроллера.
- 4. Среда попросит ввести пароль для доступа отладчиком среды. Пароль демонстрационного проекта – **123**.
- 5. Среда подключится отладчиком среды к запущенному контроллеру.

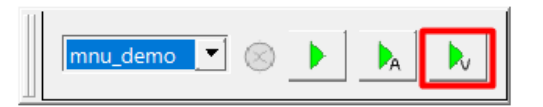

**Рисунок 1.2 – Запуск демо-проекта на виртуальном контроллере**

# <span id="page-6-0"></span>**2 Общие сведения о среде Полигон**

Полигон – это среда графического программирования на языке функциональных блоков.

Открыть или создать проект (файл с расширением **.pl2**) можно в окне *Проекты*. Рекомендуется размещать каждый новый проект в отдельном каталоге.

Открытый проект можно отобразить в рабочих окнах на экране, для этого предназначены представления *Дерево* и *Страница* . В представлении *Дерево* отражается иерархическая структура проекта.

Одно из рабочих окон является текущим (обозначается символом  $\overleftrightarrow{Q}$ ), в это окно отображаются страницы при двойном нажатии в *Дереве*.

Для того чтобы добавить на страницы проекта функциональные блоки необходимо открыть библиотеки в окне *Проекты* (файлы с расширением **.ll2**).

При редактировании проекта все изменения происходят в памяти, а в файл записываются при сохранении командой *Сохранить* (**Ctrl + s**). Последние **10** действий можно отменить командой *Отменить* (**Ctrl + z**). Автоматическое сохранение проекта по умолчанию производится каждые **5** минут (можно изменить/отключить в меню *Экран/Настройки*). При каждом сохранении в папке с проектом создается копия (бэкап) с таким же именем плюс суффикс с датой и временем сохранения.

Окончательным этапом создания программы на языке функциональных блоков является трансляция, после которой создается исполняемый файл **.о**. Тестирование программы производится с помощью *Отладчика*.

Среда Полигон имеет оконный интерфейс. Расположение окон, ссылки на открытые проекты и библиотеки сохраняются в файле на диске и восстанавливаются при следующем запуске Полигона.

Основной узел с точки зрения создания программы для контроллера – *Модуль*. В свойствах модуля задаются параметры подключения к контроллеру и др. установки проекта. Проект может содержать несколько модулей. Внутренняя структура модуля жестко определена: *Модуль > Место работы > Программа > Страница > Функциональный блок*.

7

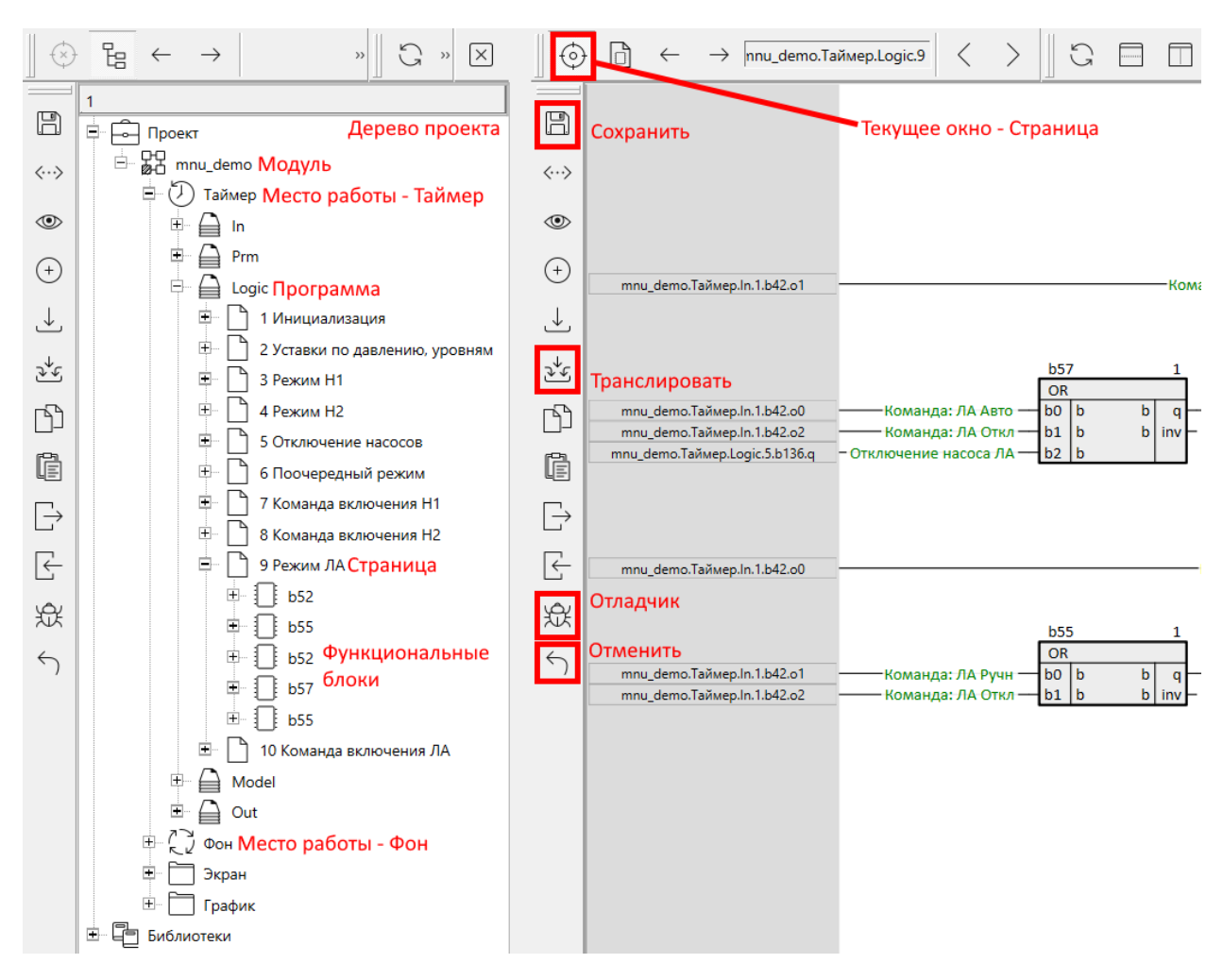

**Рисунок 2.1 – Проект Полигон**

*Место работы* характеризует способ выполнения находящихся в нем программ, т.е. поток, в котором программы будут выполняться.

ПО контроллера формируется таким образом, что выполнение каждого функционального блока возможно в одном из двух потоков: таймерном прерывании – место работы *Таймер* или в фоновом потоке – место работы *Фон*.

Часть алгоритма, помещенная в таймерном прерывании, всегда выполняется в режиме реального времени с заданной периодичностью (периодичность задается свойством места работы *Таймерный промежуток*).

Фоновый поток представляет собой бесконечный цикл, который выполняется с более низким приоритетом в оставшееся от таймерного потока время. В фон необходимо помещать блоки некритичные ко времени исполнения и не привязанные к внешним событиям.

*Программа* – это относительно независимая алгоритмическая задача или группа однотипных задач.

Для удобства просмотра программы разбиты на *Страницы*. Количество страниц определяется пользователем. Страница, в свою очередь, содержит *Функциональные блоки*, соединенные между собой связями.

<span id="page-8-0"></span>Более подробно см. в справке среды (горячая клавиша **F1**) и в документе [Руководство по](https://owen.ru/product/polygon/documentation)  [программированию. Библиотека](https://owen.ru/product/polygon/documentation) paCore.

# <span id="page-9-0"></span>**3 Библиотеки Полигон**

В среде Полигон реализованы следующие стандартные библиотеки:

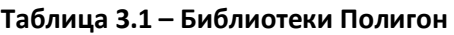

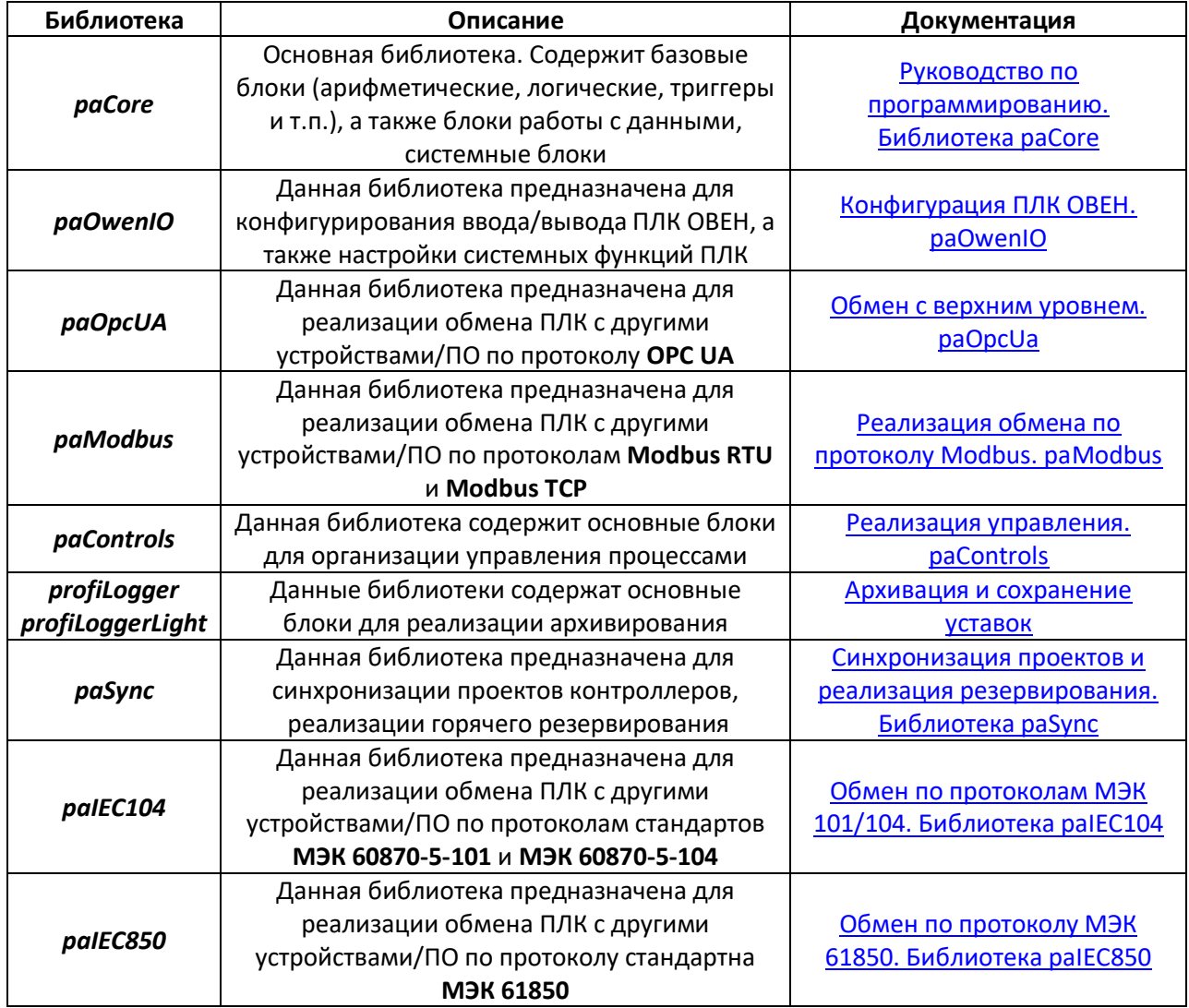

Рекомендуется хранить файлы библиотек в одной директории отдельно от папки *Polygon2*, чтобы в случае переустановки среды не загружать их повторно.

При установке среды загружаются библиотеки [базовой лицензии](#page-12-0) в папку *\*\Polygon2\paLibsDemo* для ОС Windows или *\*/Polygon2/paLibs* для ОС Linux, при необходимости дополнительные библиотеки можно загрузить на [странице среды Полигон](https://owen.ru/product/polygon/libraries) или в [web](#page-14-0)[конфигураторе контроллера](#page-14-0) во вкладке *ПЛК/Загрузки*.

# **ВНИМАНИЕ**

Путь к файлам библиотек не должен содержать кириллицу и пробелы.

По умолчанию в среде добавлены библиотеки *paCore*, *paOpcUA* и *paControls*. Добавим библиотеку для работы с ОВЕН ПЛК – *paOwenIO*.

Для добавления библиотеки в проект следует:

1. Перейти в меню *Окна/Проекты*. В появившемся окне отобразится текущий проект и добавленные библиотеки.

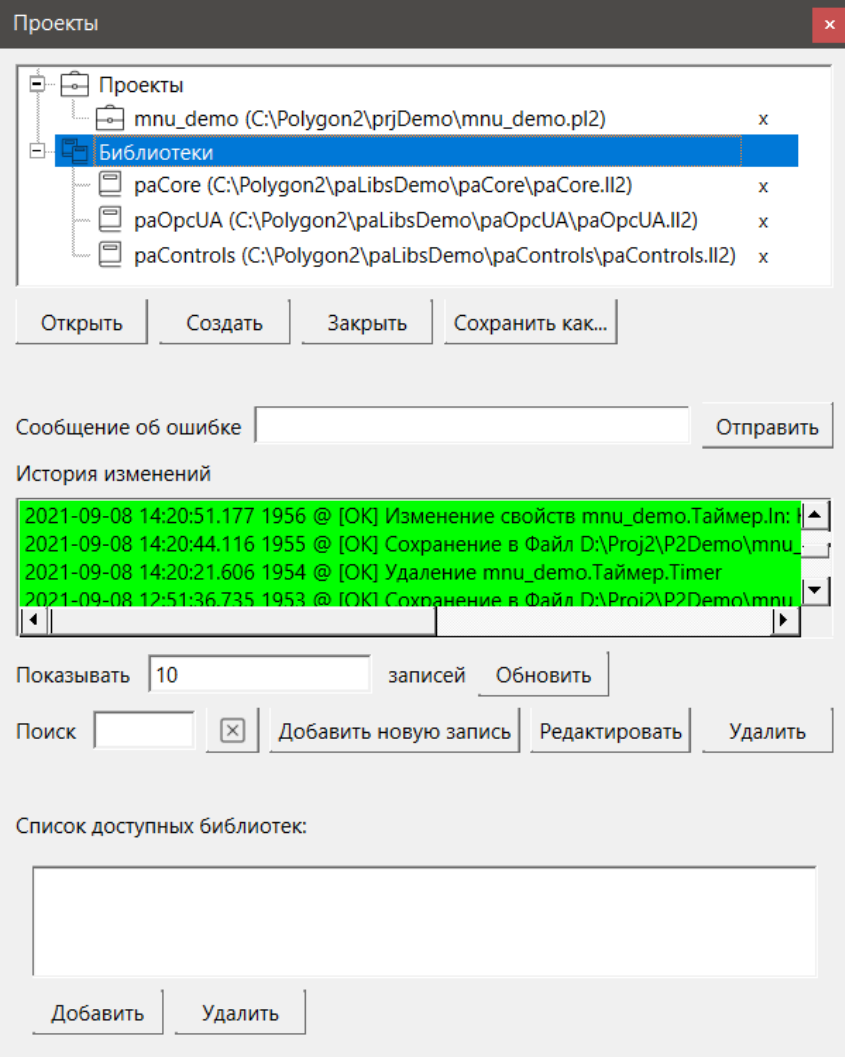

**Рисунок 3.1 – Окно Проекты**

2. Нажать кнопку *Открыть* и перейти в папку с файлами библиотеки (по умолчанию *\*\Polygon2\paLibsDemo* для ОС Windows или *\*/Polygon2/paLibs* для ОС Linux), которую необходимо добавить. Затем в выпадающем списке выбрать тип файла *Библиотека Полигон 2 (\*.ll2)*.

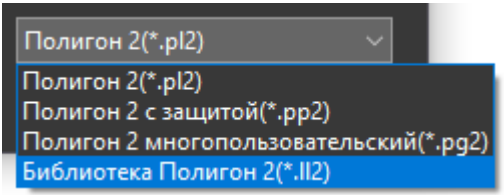

**Рисунок 3.2 – Тип файла библиотеки**

3. В окне появится файл библиотеки с расширением **.ll2**. Следует выбрать его и нажать открыть.

| <b>1</b> Открыть               |                                                            |                  | $\times$                                    |
|--------------------------------|------------------------------------------------------------|------------------|---------------------------------------------|
| $\checkmark$                   | « Локальный диск (С:) > Polygon2 > paLibsDemo > paOwenIO > | $\sim$ 0         | Поиск в: paOwenIO<br>مر                     |
| Упорядочить ▼<br>Новая папка   |                                                            |                  | 肝<br>$\bullet$                              |
| ∧<br>Этот компьютер            | $\widehat{\phantom{a}}$<br>Имя                             | Дата изменения   | Тип<br>Размер                               |
| Видео                          | build                                                      | 07.05.2024 15:21 | Папка с файлами                             |
| ■ Документы                    | $\blacksquare$ include                                     | 07.05.2024 15:21 | Папка с файлами                             |
| • Загрузки                     | paOwenIO.II2                                               | 13.11.2023 9:48  | 576 K <sub>B</sub><br>Файл "LL2"            |
| • Изображения                  |                                                            |                  |                                             |
| • Музыка                       |                                                            |                  |                                             |
| • Объемные объекты             |                                                            |                  |                                             |
| <b>В Рабочий стол</b>          |                                                            |                  |                                             |
| <b>: • Локальный диск (С:)</b> |                                                            |                  |                                             |
|                                |                                                            |                  |                                             |
| Имя файла:   paOwenIO.II2      |                                                            |                  | Библиотека Полигон 2(*.II2)<br>$\checkmark$ |
|                                |                                                            |                  | Отмена<br><b>Открыть</b><br>a.              |

**Рисунок 3.3 – Добавление библиотеки в проект**

Среда предложит открыть добавленную библиотеку в представлении *Дерево*, если это в данный момент не нужно, следует нажать *Нет*.

Добавленная библиотека отобразится в окне *Проекты*.

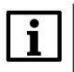

# **ПРИМЕЧАНИЕ**

После добавления библиотек в проект рекомендуется проверить и установить для них обновления через меню *Окна/О программе/Обновления*, нажав *Проверить* и *Установить*.

# <span id="page-12-0"></span>**4 Общие сведения о ПЛК210-PL**

В настоящее время компания ОВЕН выпускает следующие модификации контроллеров с исполнительной средой Полигон:

## **Таблица 4.1 – ПЛК ОВЕН с исполнительной средой Полигон**

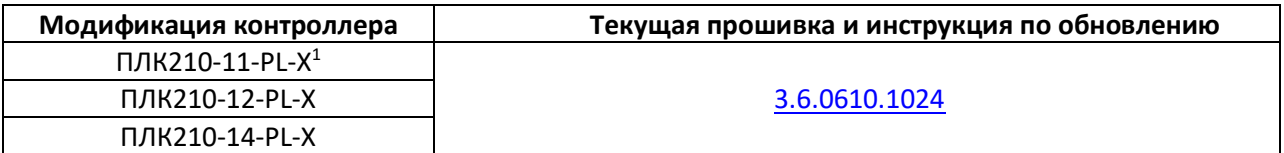

**1** X – версия лицензии runtime.

Для ПЛК210-PL доступны следующие версии лицензий runtime:

#### **Таблица 4.2 – Описание лицензий для контроллеров ОВЕН с исполнительной средой Полигон**

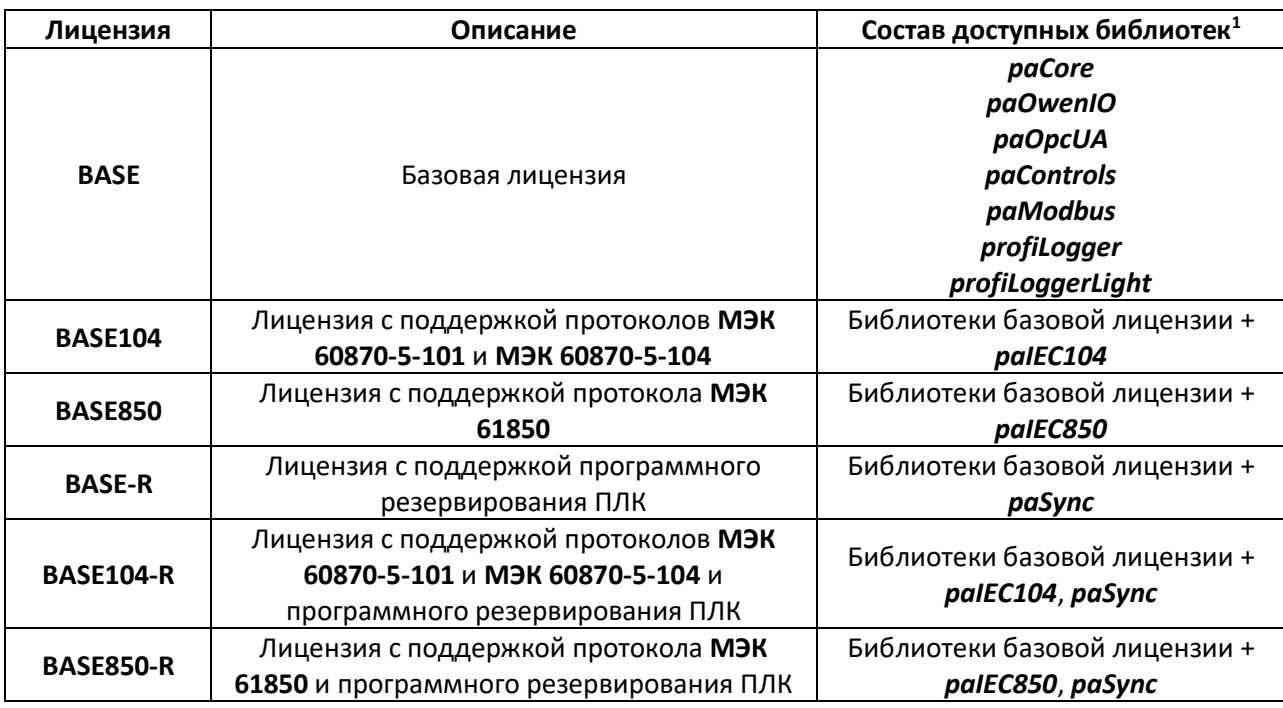

**1** См. описание стандартных библиотек Полигон в [разделе](#page-8-0) 3.

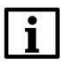

# **ПРИМЕЧАНИЕ**

Полная модификация **ПЛК210-PL** с указанием типа лицензии выгравирована на корпусе контроллера слева.

Вместе со средой в папку *Polygon2* устанавливаются библиотеки базовой лицензии (каталоги *\*\Polygon2\paLibsDemo* для ОС Windows или *\*/Polygon2/paLibs* для ОС Linux). Дополнительные библиотеки можно загрузить на [странице среды Полигон](https://owen.ru/product/polygon/libraries) или в [web](#page-14-0)[конфигураторе ПЛК210](#page-14-0) в разделе *ПЛК/Загрузки*.

Состав библиотек, доступных пользователю для полноценной работы в соответствии с типом лицензии runtime можно посмотреть в web-конфигураторе контроллера во вкладке *Состояние/Обзор*.

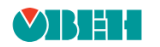

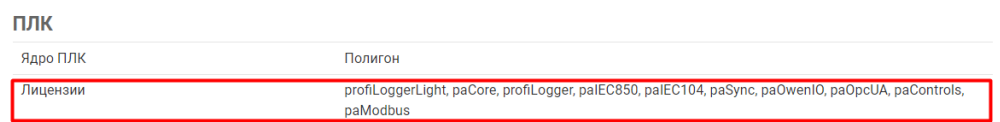

#### **Рисунок 4.1 – Состав доступных библиотек в web-конфигураторе**

При необходимости можно приобрести опции для работы с блоками библиотек *paSync*, *paIEC104*, *paIEC850* отдельно.

Подробнее см. в документе [Руководство по программированию. Библиотека](https://owen.ru/product/polygon/documentation) paCore.

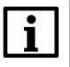

# **ВНИМАНИЕ**

Если в пользовательском проекте используются блоки из библиотек без соответствующих лицензий, проект прекратит свою работу по истечении **1** часа. При подключении отладчиком на модуле будет указан *Демо-режим* и время до окончания выполнения программы.

# <span id="page-14-0"></span>**5 Работа в web-конфигураторе ПЛК210-PL**

Настройка контроллеров ПЛК210-PL производится в web-интерфейсе конфигурации.

Для подключения к web-интерфейсу конфигурации ПЛК210-PL следует:

- 1. Ввести IP-адрес в web-браузере ПК в зависимости от интерфейса подключения:
- по интерфейсу **USB Device**, IP-адрес **172.16.0.1**;
- по интерфейсу **Ethernet** (порты 1…3), IP-адрес по умолчанию **192.168.0.10**.
- 2. В окне аутентификации ввести имя пользователя и пароль. Значения по умолчанию: имя пользователя – **root**, пароль – **owen**.

При первом подключении к web-интерфейсу конфигурации откроется окно *Мастера настройки*.

Подробнее см. в [Руководстве по эксплуатации](https://owen.ru/product/plk210_polygon/documentation).

В окне *Состояние/Обзор* отображается модель ПЛК, заводской номер, текущая версия прошивки, а также состав библиотек, доступных пользователю для работы в среде Полигон в соответствии с [версией лицензии](#page-12-0) runtime.

|                               |                                | В Автообновление включени                                                                                     |
|-------------------------------|--------------------------------|----------------------------------------------------------------------------------------------------|
| Состояние ▼                   | Имя хоста: plc210rk_12_polygon |                                                                                                    |
| Обзор                         | Состояние                      |                                                                                                    |
| Межсетевой экран              | Система                        |                                                                                                    |
| Маршруты                      | Имя хоста                      | plc210rk_12_polygon                                                                                           |
| Графики в реальном<br>времени | Модель                         | OWEN PLC210RK-12                                                                                              |
|                               | Серийный номер                 | 136487231032520037                                                                                            |
| Журналы                       | Архитектура                    | ARMv8 Processor rev 0                                                                                         |
| Система ▶                     | Версия прошивки                | plc210rk 3.6.0401.1330                                                                                        |
| ПЛК ▶                         | Версия ядра                    | 4.19.206-rt87-rt-g030be1266c-tano4.1.18.17.1.owen83.117                                                       |
| Службы ▶                      | Дата и время                   | 2024-05-07 04:50:11 +0000                                                                                     |
| Сеть ▶                        | Время работы                   | 10д 1ч 57м 48с                                                                                                |
|                               | Средняя загрузка               | 0.34, 0.30, 0.26                                                                                              |
| Статистика ▶                  | Причина перезагрузки           | Программный сброс                                                                                             |
| Выйти                         | Напряжение батареи часов       | 3068 MB (good)                                                                                                |
|                               | Износ внутреннего накопителя   | 0.0%                                                                                                    |
|                               | Температура                    | 42.3 °C                                                                                                    |
|                               | Канал питания 1                | Подключено                                                                                                    |
|                               | Канал питания 2                | Не подключено                                                                                                 |
|                               | Состояние USB                  | Не подключено                                                                                                 |
|                               | Состояние ионисторов           | Заряжены                                                                                                    |
|                               | Обновление прошивки            | Последняя прошивка                                                                                            |
|                               | ПЛК                            |                                                                                                    |
|                               | Ядро ПЛК                       | Полигон                                                                                                    |
|                               | Лицензии                       | profiLoggerLight, paCore, profiLogger, palEC850, palEC104, paSync, paOwenIO, paOpcUA, paControls,<br>paModbus |

**Рисунок 5.1 – Вкладка Состояние/Обзор**

Раздел *ПЛК* содержит вкладки для работы с проектом Полигон.

Во вкладке *Информация* отображается основная информация о запущенном приложении Полигон.

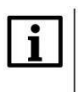

# **ВНИМАНИЕ**

Для обновления информации во вкладке *ПЛК/Информация* в проекте должен быть добавлен блок *OwenHWInfo* из библиотеки *paOwenIO*.

| <b>MBEL</b>      |                                  |                                      |  |  |  |  |  |
|------------------|----------------------------------|--------------------------------------|--|--|--|--|--|
| Состояние ▶      | Имя хоста: p1c210rk_12_polygon   |                                      |  |  |  |  |  |
| Система ▶        | Информации о приложении          |                                      |  |  |  |  |  |
| $\Pi$ лк $\star$ | Информация                       |                                      |  |  |  |  |  |
| Информация       | Версия 14                        |                                      |  |  |  |  |  |
| Приложение       | Пользователь                     | <b>CAR MODEL CARDS</b>               |  |  |  |  |  |
| Загрузки         | Имя проекта                      | quick_start                          |  |  |  |  |  |
| Службы ▶         |                                  | Время компиляции 07.05.2024 14:04:08 |  |  |  |  |  |
| Сеть ▶           |                                  | Время запуска 07.05.2024 05:04:51    |  |  |  |  |  |
|                  |                                  |                                      |  |  |  |  |  |
| Статистика ▶     | Ограниченные по времени лицензии |                                      |  |  |  |  |  |

**Рисунок 5.2 – Вкладка ПЛК/Информация**

Во вкладке *Приложение* можно запустить/остановить необходимое приложение Полигон из тех, что загружены на контроллер.

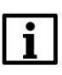

## **ПРИМЕЧАНИЕ**

При загрузке приложения в контроллер перезаписывается только файл с таким же именем. Таким образом, в контроллер может быть загружено несколько пользовательских приложений.

Также в данной вкладке можно переименовывать приложения, загружать/удалять приложения, устанавливать приложение в *Автозапуск*. При установке *Автозапуска* проект будет запускаться автоматически при включении/перезагрузке ПЛК. *Автозапуск* может быть установлен только для одного приложения.

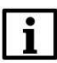

# **ВНИМАНИЕ**

Для автоматического запуска приложения при перезагрузке контроллера следует установить для него *Автозапуск* (кнопка *Установить Автозапуск…*). Для корректного останова приложения из web-конфигуратора следует снять для него *Автозапуск*.

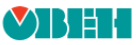

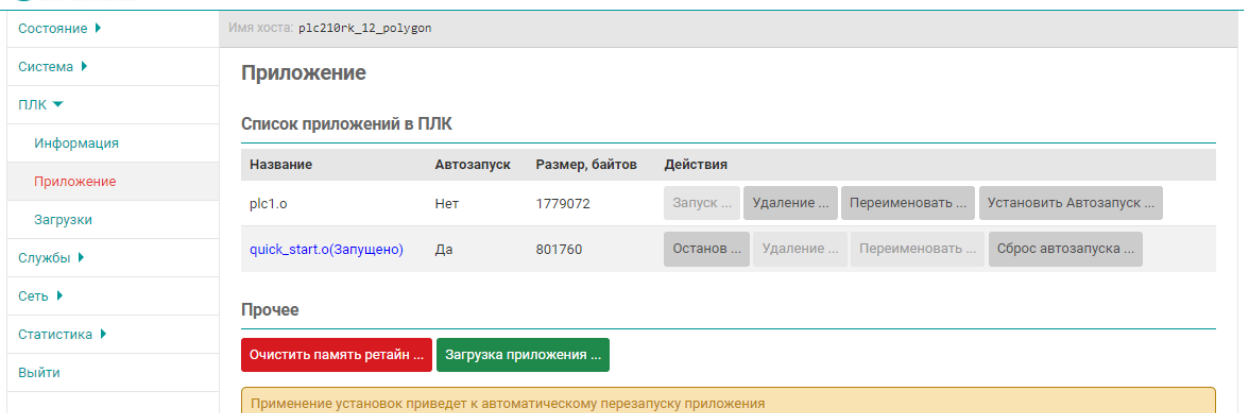

**Рисунок 5.3 – Вкладка ПЛК/Приложение**

Вкладка *ПЛК/Загрузки* содержит пакет [библиотек Полигон,](#page-8-0) драйвер RNDIS (для ПК с ОС Windows ниже 10) и ссылки на полезные материалы.

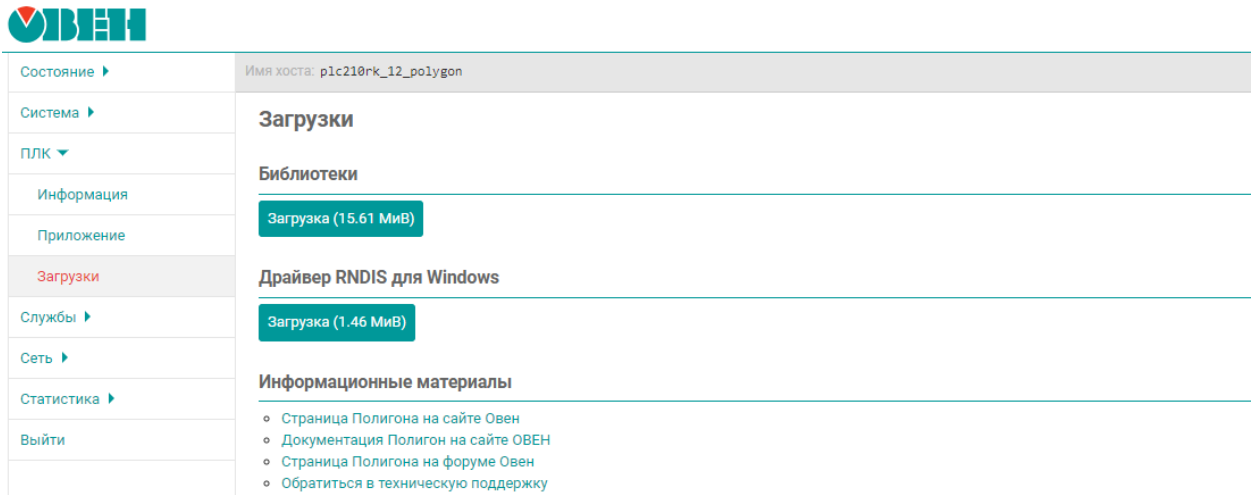

# **Рисунок 5.4 – Вкладка ПЛК/Загрузки**

Подробно работа в web-конфигураторе ПЛК210 описана в документе Краткое описание основных функций Web-[интерфейса управления контроллеров](https://owen.ru/product/plk210_polygon/documentation).

# <span id="page-17-0"></span>**6 Первый проект**

# <span id="page-17-1"></span>**6.1 Создание проекта**

Создадим новый проект в Полигон.

Для этого следует:

1. Открыть меню *Проект* и выбрать *Создать…*

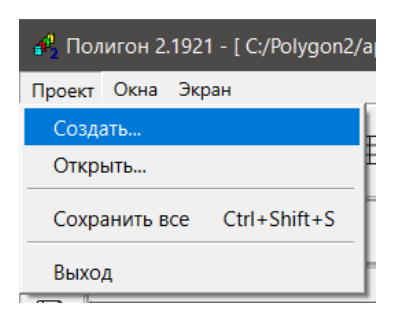

**Рисунок 6.1 – Создание нового проекта**

2. Выбрать папку для сохранения проекта. Рекомендуется каждый проект размещать в отдельной папке, так как туда будут складываться бэкапы и дополнительные файлы проекта.

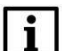

# **ВНИМАНИЕ**

Путь к проекту Полигон не должен содержать кириллицу и пробелы.

- 3. Ввести имя проекта и нажать *Создать*.
- 4. Среда предложит выбрать шаблон создаваемого *Модуля* проекта пустой или с отладчиком среды. Следует всегда выбирать *Шаблон модуля с отладчиком для контроллера*, чтобы впоследствии не приходилось настраивать подключение отладчика вручную.

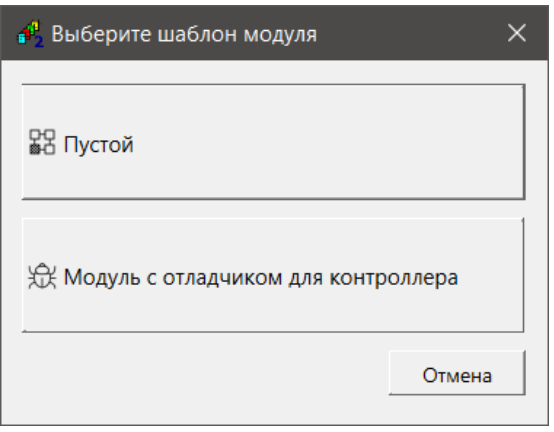

**Рисунок 6.2 – Выбор шаблона модуля**

5. Задать пароль для доступа *Отладчика* к запущенному проекту. При необходимости его [можно поменять](#page-20-0).

6. Среда предложит открыть проект в представлении *Дерево*. Следует выбрать положение дерева относительно других окон в проекте.

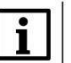

# **ПРИМЕЧАНИЕ**

Для открытия проекта в представлении *Дерево* следует выполнить: меню *Окна/Новое окно* – выбрать положение дерева относительно открытых окон (обычно размещается слева), выбрать тип окна *Дерево*. В верхней части нового окна следует нажать на знак *Дерево* и выбрать в выпадающем списке новый проект.

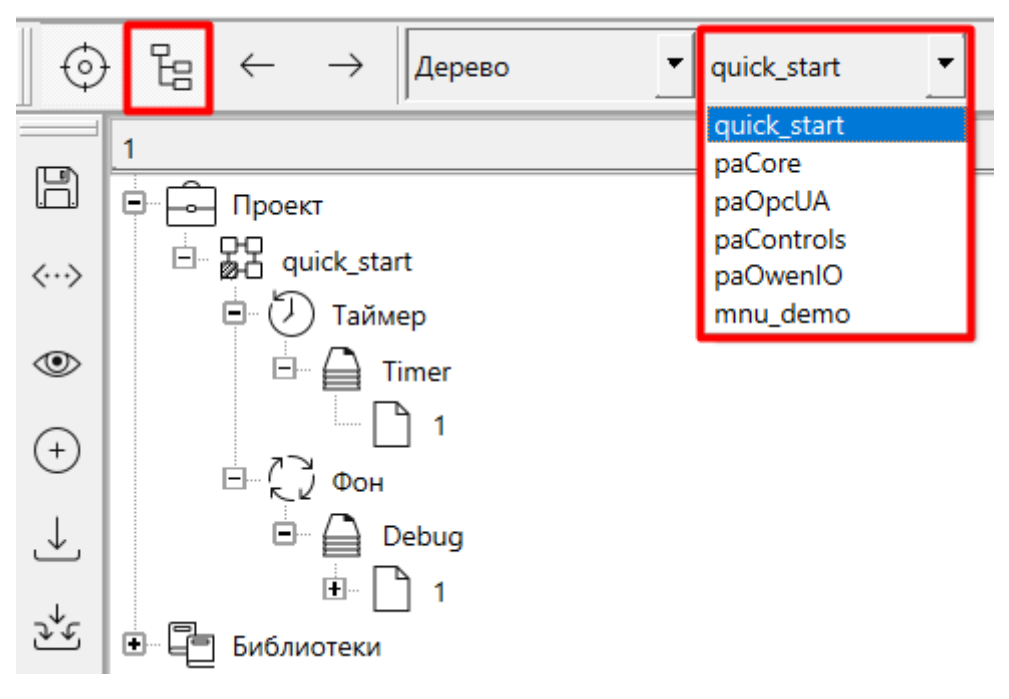

**Рисунок 6.3 – Дерево нового проекта**

Аналогично можно создать новый проект через окно *Проекты* – *Создать*.

# <span id="page-18-0"></span>**6.2 Свойства модуля для подключения к контроллеру**

Для загрузки проекта в контроллер и подключения к нему отладчиком следует задать свойства *Модуля* (см. описание узлов дерева проекта в [разделе 2](#page-6-0)).

Для этого следует:

- 1. Щелкнуть ПКМ на модуле и выбрать *Свойства* (или нажать на иконку *Свойства* на панели инструментов слева от дерева).
- 2. Задать свойство *IP адрес* в зависимости от интерфейса подключения к контроллеру:
	- по интерфейсу **USB Device**, IP-адрес по умолчанию **172.16.0.1**;
	- по интерфейсу **Ethernet**.
- 3. Задать свойство *ОС Linux Овен прошивка 3.х*.
- 4. Задать свойство *Тип процессорной платы Овен ПЛК210*.
- 5. Программа в контроллер загружается по протоколу **SSH**, поэтому следует добавить еще три свойства из нижнего выпадающего списка.
- 6. Для этого следует выбрать свойство из списка и нажать *Добавить*, задать значение свойства и нажать *Сохранить*, чтобы изменение применилось.
- 7. Добавить и задать свойство *Подключаться через SSH*.
- 8. Добавить и задать свойство *SSH: логин root*.
- 9. Добавить и задать свойство *SSH: пароль* по умолчанию *owen*.

Таким образом, свойства модуля должны выглядеть следующим образом:

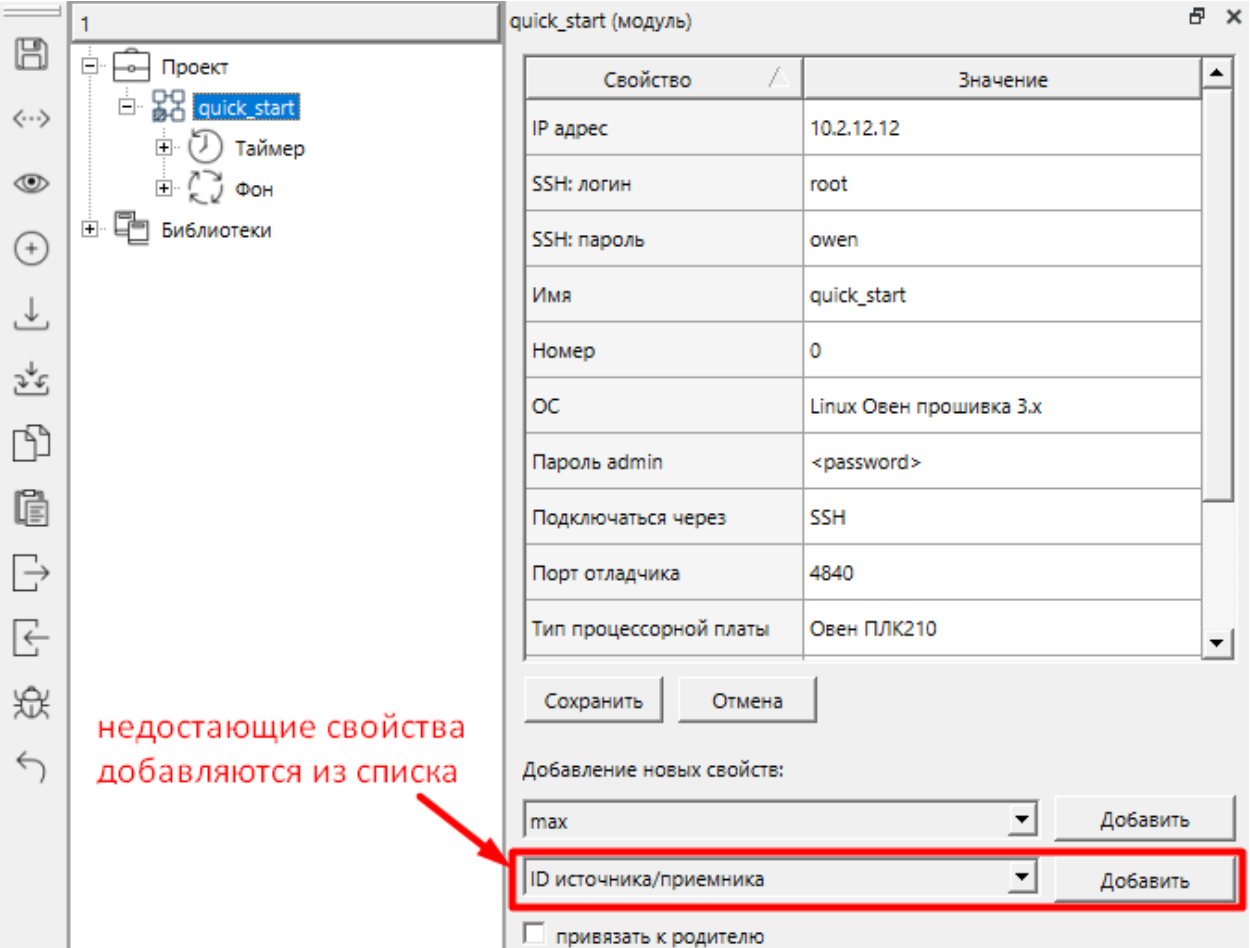

**Рисунок 6.4 – Свойства модуля для подключения к ПЛК**

Еще два важных свойства модуля, используемых при трансляции: *Автозапуск* и *Watchdog*.

При установке *Автозапуска* проект будет запускаться автоматически при включении/перезагрузке ПЛК.

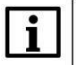

#### **ПРИМЕЧАНИЕ**

*Автозапуск* устанавливается автоматически при запуске программы для постоянной работы через *Панель отладки*. Его также можно установить для любого загруженного приложения в контроллер в web-[конфигураторе ПЛК](#page-14-0) во вкладке *ПЛК/Приложения*.

Свойство *Watchdog* отвечает за включение сторожевого таймера.

# **ВНИМАНИЕ**

Во время отладки проекта свойство *Watchdog* рекомендуется выключить и включить при вводе контроллера в эксплуатацию.

# <span id="page-20-0"></span>**6.3 Общие сведения об отладчике Полигон**

*Отладчик* среды Полигон подключается к запущенному проекту ПЛК, как клиент протокола **OPC UA**. Поэтому в среде обязательно должны быть добавлены библиотека *paOpcUA* и блок *OpcUAServer* – OPC UA-сервер.

При выборе шаблона модуля с отладчиком OPC UA-сервер добавляется в проект автоматически на страницу программы *Debug* в месте работы *Фон*.

Для открытия страницы следует выполнить: меню *Окна/Новое окно*, выбрать положение окна относительно открытых окон, выбрать тип окна – *Страница*, нажать знак «мишени» в верхнем левом углу окна, чтобы сделать его текущим и двойным щелчком мыши отобразить в новое окно страницу проекта в программе *Debug*.

На открытой странице отобразится один блок *OpcUAServer*. Во входы блока **ip** и **prt** прописаны SQL-запросы к свойствам модуля *IP адрес* и *Порт отладчика* (по умолчанию **4840**).

#### **ПРИМЕЧАНИЕ**

Масштаб открытой страницы можно менять при помощи колеса мыши при нажатом **Ctrl**. Для перемещения по странице можно использовать ползунки справа – перемещение вверх-вниз и снизу – влево-вправо. Также можно использовать колесо мыши – перемещение вверх-вниз и **Shift** + колесо мыши – влево-вправо.

#### Запрос IP адреса:

"<sql>SELECT value FROM blocks\_prop WHERE indx=:module AND type="prop\_ip"</sql>"

#### Запрос номера порта:

<sql>SELECT value FROM blocks\_prop WHERE indx=:module AND type="prop\_debug\_port"</sql>

"<sql>SELECT value FROM blocks\_prop WHERE indx=:module AND type="prop\_ip"</sql>"

<sql>SELECT value FROM blocks prop WHERE indx=:module AND type="prop debug port"</sql>

|                                                              | <b>D19</b>    |             |     |                |                                                |
|--------------------------------------------------------------|---------------|-------------|-----|----------------|------------------------------------------------|
|                                                              |               | OpcUAServer |     |                |                                                |
| "[SQL]"                                                      | -in           | l str       | i32 |                | 0 - running, 1 - failed (cm. OPCUA Part5 12.6) |
| порт [SQL]                                                   | $-1$ prt      | i16         | uch | cn             | активных соединений                            |
| выбор сетевой платы / или /sock2 "/"                         | $\exists$ sdr | l str       |     | uch   cnDbg  - | соединений с отладчиком                        |
| 0 - running, 1 - failed (cm. OPCUA Part5 12.6) $0 - st$      |               | l i32       | uch | cnPA           | соединений с клиентом РА                       |
| 255 - ведущий, 199 - ведомый (см. OPCUA Part5 6.6.2.4.2) 255 | ⊣sl           | l uch       |     | uch   cnOth    | соединений с другими клиентами                 |
| макс. кол-во соединений 255                                  | max           | I uch       |     |                |                                                |

**Рисунок 6.5 – OPC UA-сервер для подключения отладчика**

Отметим еще одно важное свойство модуля – *Пароль admin*. Он задается при создании проекта и запрашивается при подключении к проекту контроллера отладчиком. Его можно поменять в окне *Свойства* модуля. Пароль вступит в силу после трансляции проекта.

# <span id="page-20-1"></span>**6.4 Редактирование проекта. Библиотека paOwenIO**

Подключим дискретный выход контроллера **DO 1** к дискретному входу **FDI 1**. При замыкании **DO 1** будет появляться сигнал на входе **FDI 1**.

Создадим небольшую программу в среде Полигон, в которой мы сможем замыкать выход контроллера и считывать значение с подключенного к нему входа.

- 1. Для работы с входами/выходами контроллеров ОВЕН, а также за получение системной информации о контроллере, отвечает библиотека *paOwenIO*. Добавим ее в проект. Добавление библиотеки в проект описано [в разделе 3](#page-9-0).
- 2. Создадим новую программу в месте работы *Фон*. Для этого следует нажать ПКМ на *Фон*, выбрать *Создать*, в открывшемся окне ввести имя новой программы, например, *Info*.

# **ВНИМАНИЕ**

Имя программы должно состоять только из символов латинского алфавита и нижнего подчеркивания **«\_»**.

- 3. Внутри созданной программы создадим страницу: ПКМ *Создать Страница*.
- 4. Отобразим созданную программу в окне типа *Страница*.
- 5. Для того чтобы открыть новое окно следует перейти в меню *Окна* и выбрать *Новое окно*. Затем выбрать расположение нового окна относительно открытых окон. В выпадающем списке выбрать тип нового окна – *Страница*.

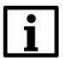

## **ПРИМЕЧАНИЕ**

Добавлять новые окна также можно с помощью панели представления – меню *Окна/Панели инструментов/Представления*. В этом случае тип нового окна выбирается сразу на этой панели.

6. Сделаем окно текущим, нажав на знак «мишени».

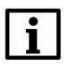

# **ПРИМЕЧАНИЕ**

При работе со страницами удобно настроить переключение окна по нажатию на любое место страницы. Это можно сделать в *меню Экран/Настройки – Переключение текущего окна по нажатию в любое место страницы*.

- 7. Добавим на страницу блок *OwenHWInfo* из библиотеки *paOwenIO*. Данный блок предоставляет в программу пользователя основную аппаратную информацию о контроллере и формирует тултип с информацией о проекте в web-конфигураторе контроллера во вкладке *ПЛК/Информация*.
- 8. Для того чтобы добавить блок на страницу следует нажать на свободном месте ПКМ и выбрать *Создать*. Откроется окно создания функционального блока.
- 9. Слева в окне отображается список библиотек, добавленных в проект. Выберем библиотеку *paOwenIO*. Посередине отобразятся разделы с блоками библиотеки. Найдем в разделе *Общие ПЛК2ХХ* блок *OwenHWInfo*. При его выделении справа в окне отобразиться справка блока.

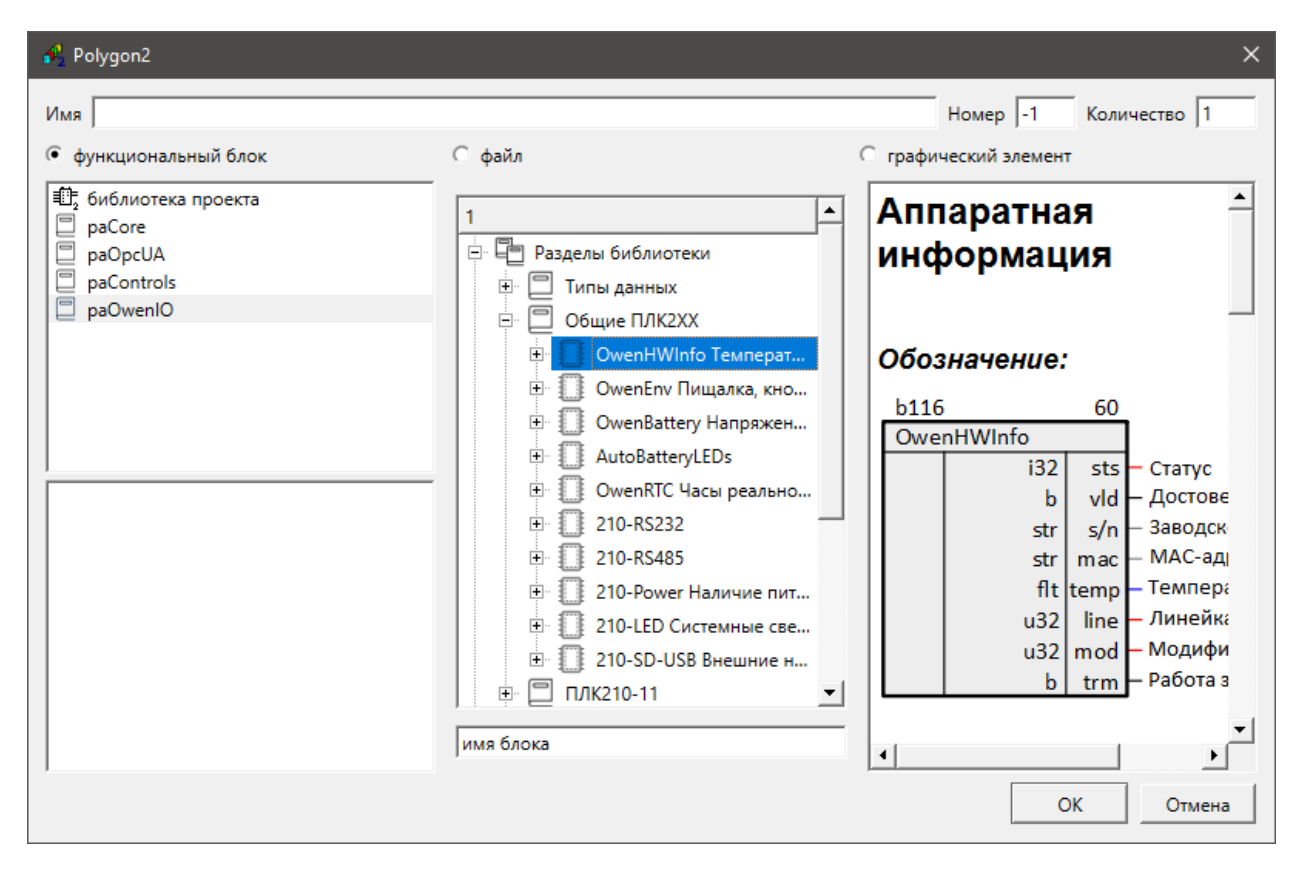

**Рисунок 6.6 – Создание блока**

10. Нажмем *ОК* – блок появится на странице.

Из графического представления блока можно почерпнуть следующую информацию:

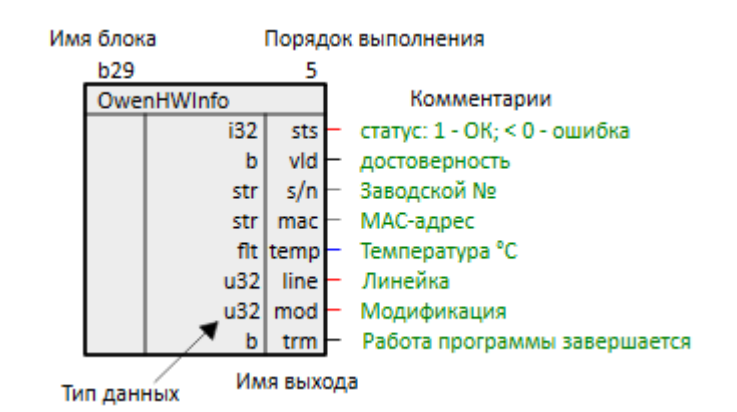

**Рисунок 6.7 – Информация о блоке**

Поля *Имя блока*, *Порядок выполнения* и *Комментарии* можно менять на странице при нажатии двойным щелчком мыши.

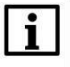

#### **ПРИМЕЧАНИЕ**

При проведении связей среда Полигон следит за соответствием типов данных и при необходимости автоматически подставляет соответствующий блок преобразования типов данных. Основные типы данных описаны в библиотеке *paCore*, подробнее см. в справке среды и в документе [Руководство по программированию. Библиотека](https://owen.ru/product/polygon/documentation) paCore.

Перейдем к настройке дискретных входов и выходов контроллера.

- 11. Отобразим в текущее окно страницу в месте работы *Таймер* программы *Timer*.
- 12. Добавим на страницу блоки для работы с дискретными входами **FDI** и дискретными выходами **DO** контроллера. Блоки для работы с входами/выходами контроллера разделены по разделам библиотеки в соответствии с модификацией контроллера.

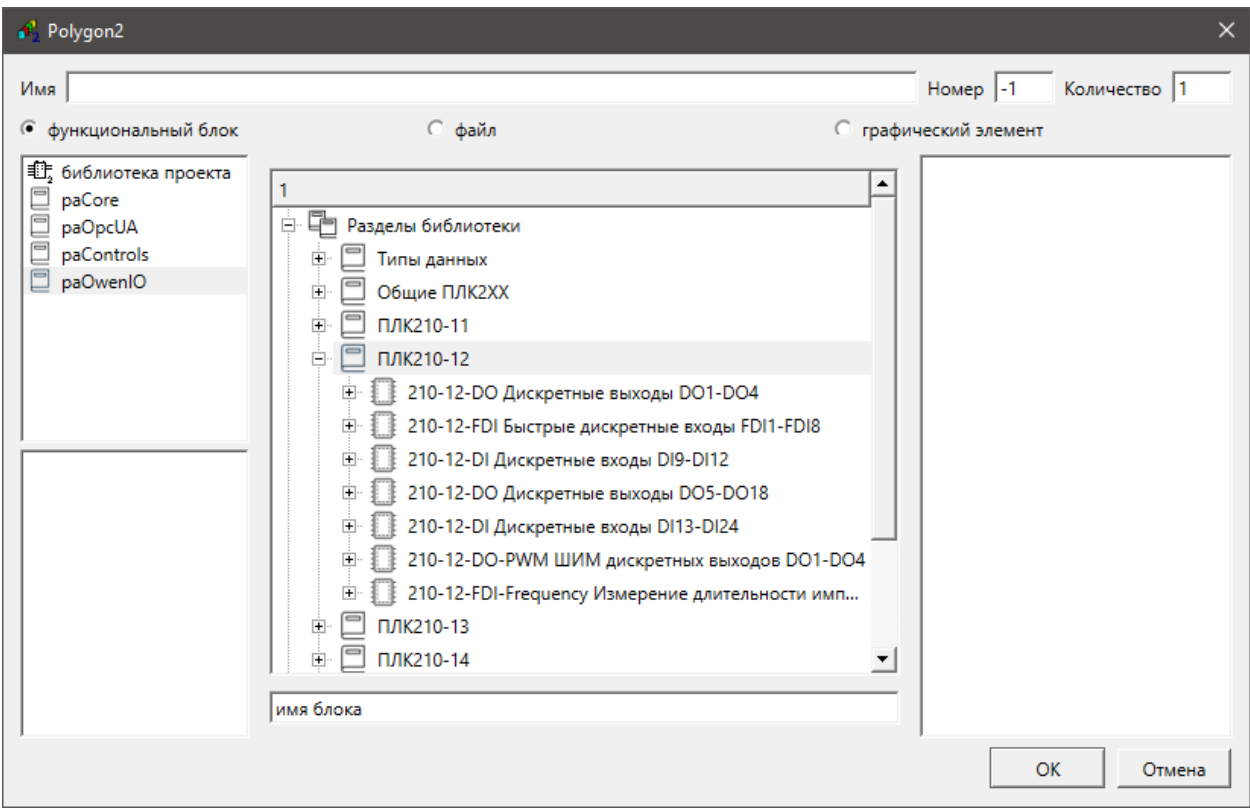

**Рисунок 6.8 – Создание ФБ**

- 13. Добавим на страницу блоки *210-X-DO* и *210-X-FDI*, где *X* номер модификации контроллера (**11**, **12** и т.д.).
- 14. По умолчанию блоки добавляются с одним входом/выходом. Для того чтобы добавить у блока еще входы или выходы следует нажать на него ПКМ и выбрать *Создать*. В появившемся окне ввести необходимое количество добавляемых входов или выходов и нажать *ОК*. Например, у ПЛК210-12 **8 FDI**, следовательно, блоку *210-X-FDI* следует добавить еще **7 выходов**. Лишние входы/выходы у блока можно удалить, выполнив ПКМ – *Удалить*.

#### **ПРИМЕЧАНИЕ**

Входы и выходы блоков, которых может быть переменное количество, называются **циклическими**. Циклические входы и/или выходы имеют большинство блоков в библиотеках Полигон.

- 15. Важное свойство блоков порядок выполнения на странице. Выставить порядок выполнения можно вручную – двойным щелчком по текущему порядку выполнения блока. Удобно использовать автоматическое проставление порядков. Для этого следует нажать ПКМ на свободном месте страницы и выбрать *Порядки*.
- 16. Выбрать способ простановки порядков выполнения: *одинаковый порядок*, *порядок по возрастанию* (по расположению блоков слева-направо и сверху-вниз) и *порядок по потоку данных*.

Блоки в проекте Полигон обмениваются с друг другом данными посредством связей. Проведем связь между выходом блока *210-FDI* – **do0**, на который выводится сигнал с входа **FDI 1**, и входом блока *210-DO* – **do1**, который определяет состояние реле **DO 2**.

Для того чтобы провести связь следует навести мышью на нужный вход или выход, захватить, потянуть на интересующий выход или вход и отпустить.

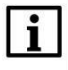

#### **ПРИМЕЧАНИЕ**

Связи между блоками, находящимися на разных страницах, проводятся аналогичным образом. Для этого следует открыть в отдельных окнах страницы с блоками, которые необходимо соединить.

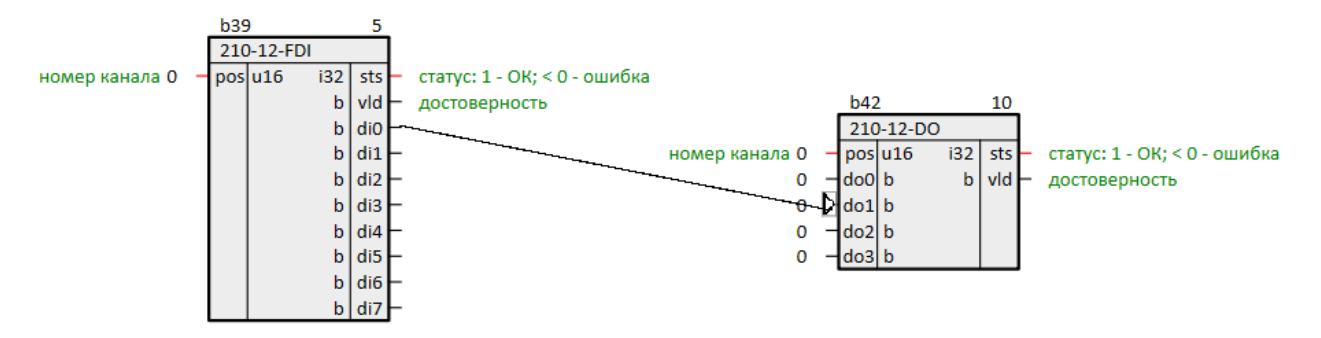

**Рисунок 6.9 – Проведение связи**

Таким образом, при замыкании выхода **DO 1** (**do0** в проекте) появится сигнал на входе **FDI 1** (**di0** в проекте), так как мы их соединили на ПЛК, и, соответственно, замкнется выход **DO 2** (**do1** в проекте), так как к нему проведена связь в проекте от **FDI 1**.

# <span id="page-24-0"></span>**6.5 Загрузка проекта на контроллер**

Для контроллеров ПЛК210 с исполнительной средой Полигон есть три способа загрузки проекта в контроллер:

- 1. Через *Панель Отладки*.
- 2. Через системное окно *Контроллер*.
- 3. Через web-[конфигуратор ПЛК](#page-14-0) вкладка *ПЛК/Приложение*.

Рассмотрим первый способ. Второй и третий способы подробно рассмотрены в документе [Руководство по программированию. Библиотека](https://owen.ru/product/polygon/documentation) paCore.

Для загрузки проекта через *Панель отладки* следует:

- 1. Открыть панель через меню *Окна/Панели инструментов/Панель отладки*.
- 2. Нажать на кнопку *Перезапустить во временной сессии*.

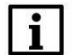

# **ПРИМЕЧАНИЕ**

При запуске программы во временной сессии она перестанет выполняться при закрытии среды. Чтобы запустить проект для постоянной работы следует нажать на панели отладки кнопку *Перезапустить для постоянной работы* – для данного проекта установится *Автозапуск*, контроллер будет перезагружен, программа запустится, и среда подключится к нему отладчиком.

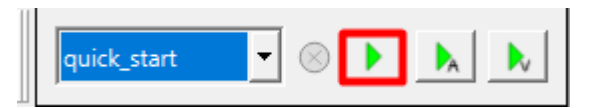

#### **Рисунок 6.10 – Панель отладки. Запуск во временной сессии**

3. Программа транслируется – сообщение об успешной трансляции можно будет увидеть в окне *Прогресс*, которое откроется снизу. В папке с проектом появится папка *build\_имя модуля\_LinuxOwen3*, в которую собрался проект, и из которой можно выгрузить исполняемый файл **имя модуля.o**.

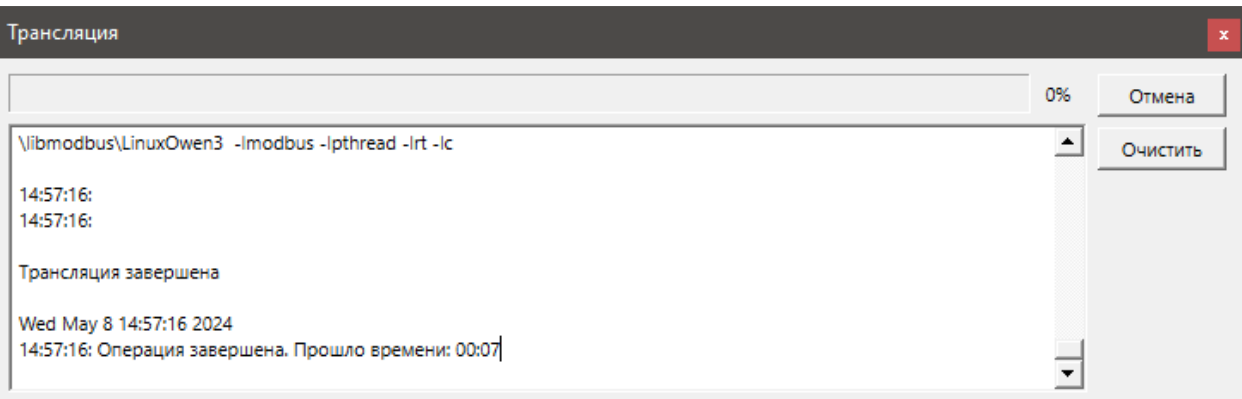

# **Рисунок 6.11 – Трансляция проекта**

4. В появившемся окне требуется ввести пароль для доступа отладчика, заданный при создании проекта.

# **ПРИМЕЧАНИЕ**

Пароль для доступа отладчика можно поменять в свойствах модуля – свойство *Пароль admin*. Для применения изменений следует заново транслировать проект и загрузить его на контроллер.

- 5. Среда подключается к контроллеру, загружает проект, запускает его и подключается отладчиком среды.
- 6. Модуль подсветиться синим. На выходах блока *OwenHWInfo* отобразятся синие значение – результаты работы блока.

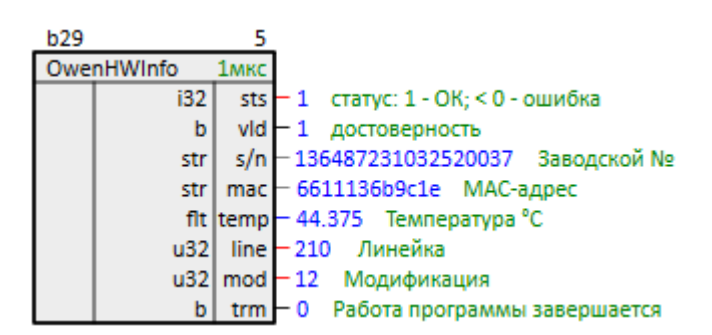

**Рисунок 6.12 – Работа OwenHWInfo**

# <span id="page-26-0"></span>**6.6 Отладка проекта**

Во время отладки проекта Полигон можно подменять значения входов и выходов блоков, выводить сигналы проекта на *График* и др.

Подробно возможности отладки рассмотрены в документе [Руководство по](https://owen.ru/product/polygon/documentation)  [программированию. Библиотека](https://owen.ru/product/polygon/documentation) paCore.

Зададим **1** на входе **do0** блока *210-DO*. Для того чтобы подменить значение входа или выхода во время отладки следует дважды щелкнуть на текущем значении и ввести новое. Подмененные значения подсвечиваются красным.

Также для подмены входа/выхода можно выделить его, нажать ПКМ и в контекстном меню выбрать *Установить значение*. В новом окне следует задать значение и нажать *ОК*.

Пронаблюдаем корректную работу запущенной программы.

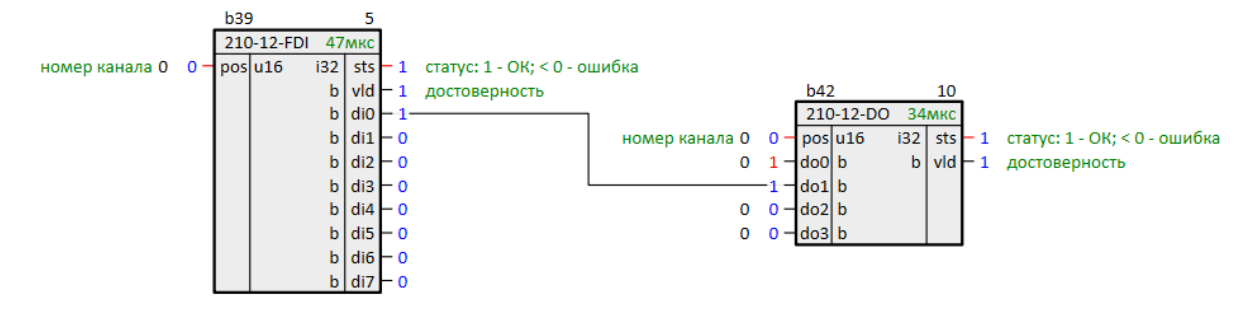

**Рисунок 6.13 – Работа программы**

В web-[конфигураторе контроллера](#page-14-0) во вкладке *ПЛК/Информация* отображаются сведения о запущенной программе.

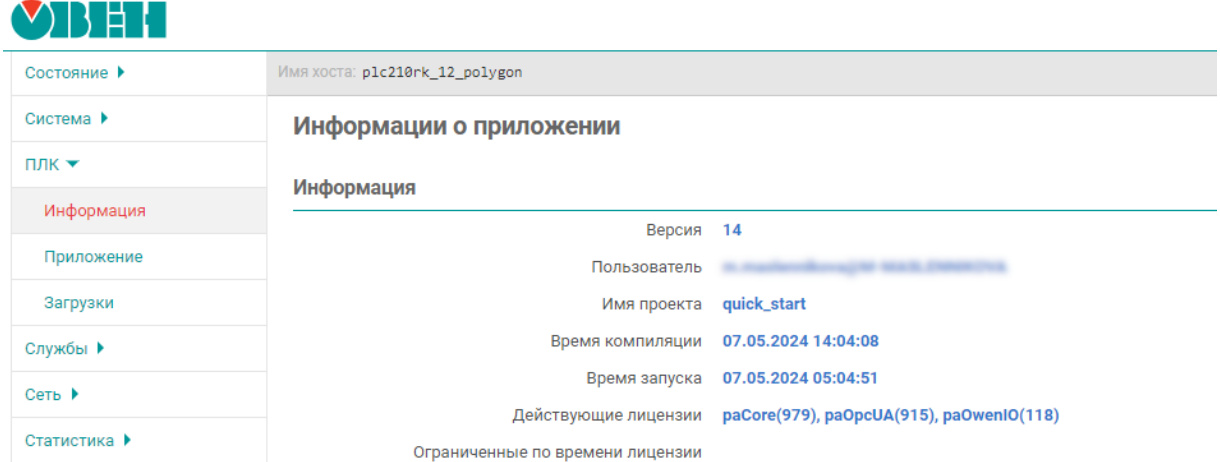

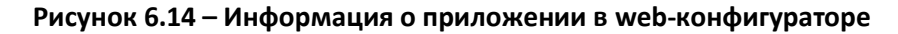

Остановить программу можно также через *Панель отладки* кнопкой *Остановить*.

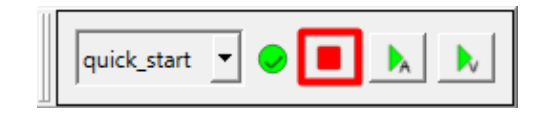

**Рисунок 6.15 – Панель отладки. Останов программы**

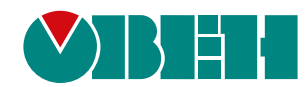

Россия, 111024, Москва, 2-я ул. Энтузиастов, д. 5, корп. 5 тел.: +7 (495) 641-11-56, факс: (495) 728-41-45 тех. поддержка 24/7: 8-800-775-63-83, support@owen.ru отдел продаж: sales@owen.ru Веб-сайт ООО "ПромАвтоматика-Софт": www.pa.ru рег.:1-RU-dev-1.2